## UNIVERSITETET I BERGEN

HR-avdelingen / Seksjon for dokumentasjonsforvaltning

## Digital forsendelse - hvordan hente fram - og sende til flere mottakere

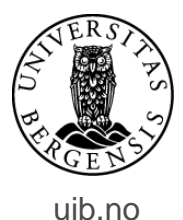

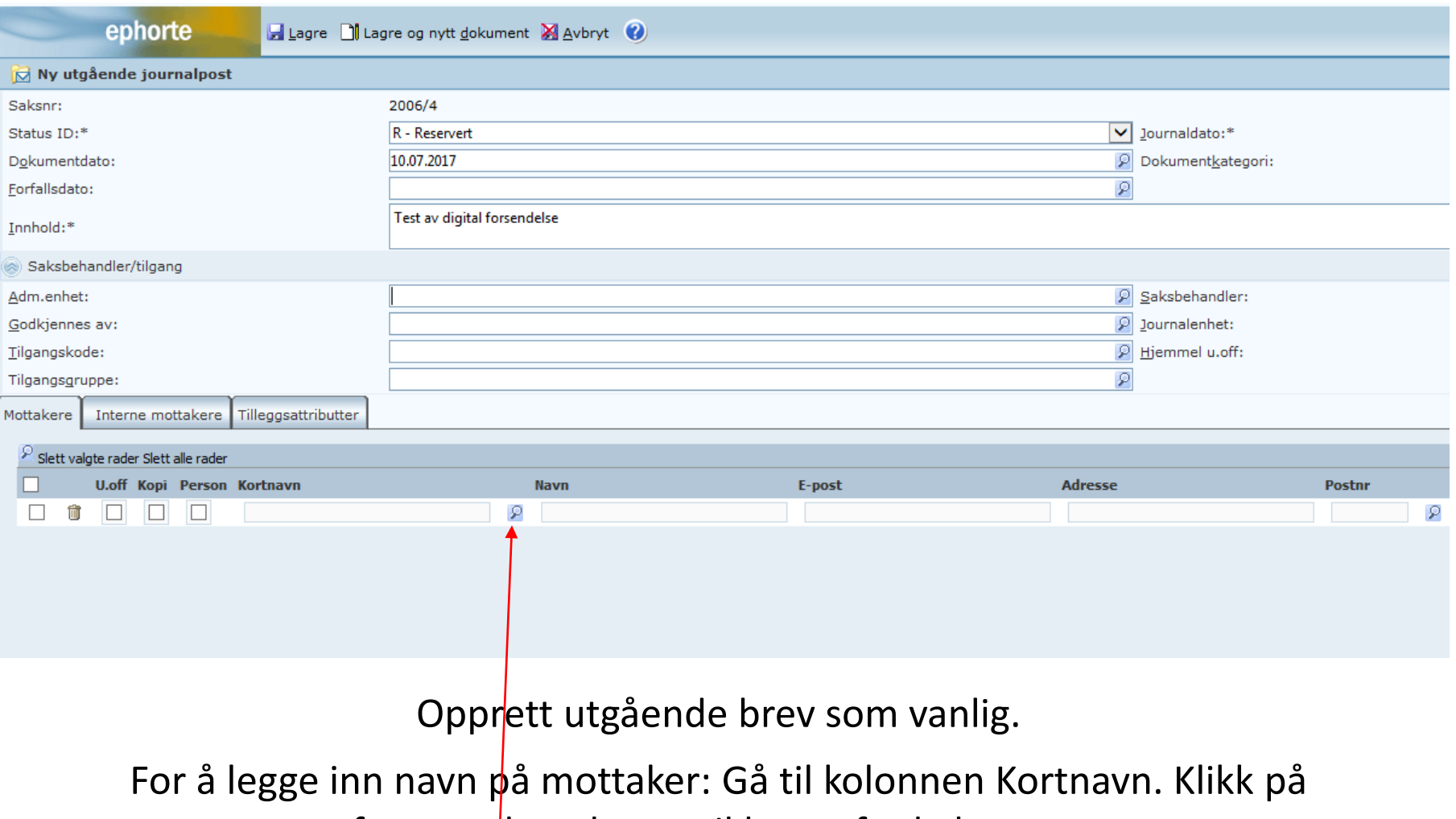

forstørrelsesglasset til høyre for kolonnen.

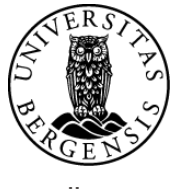

uib.no

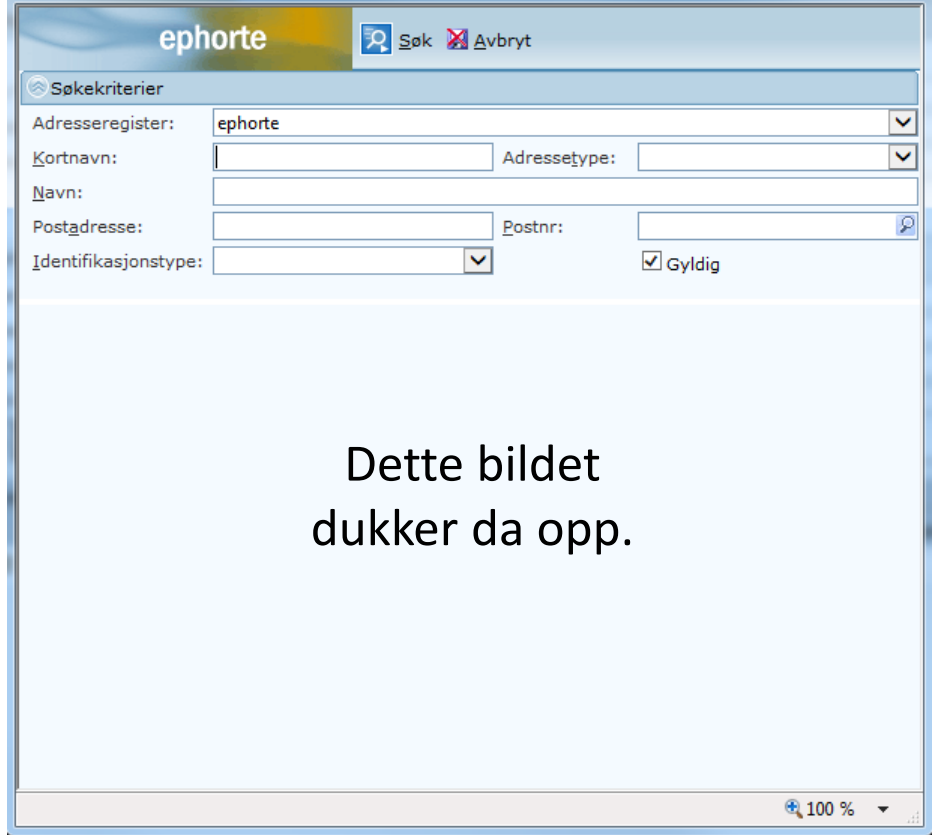

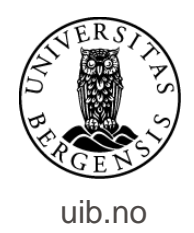

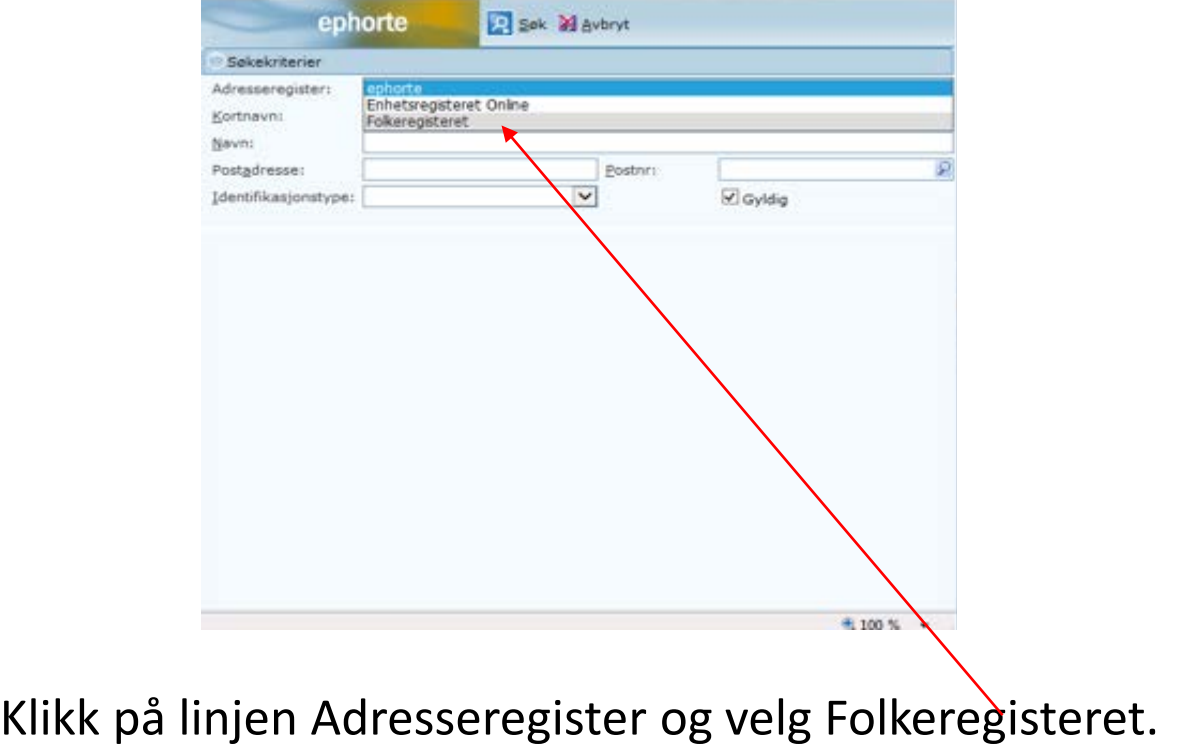

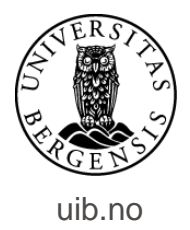

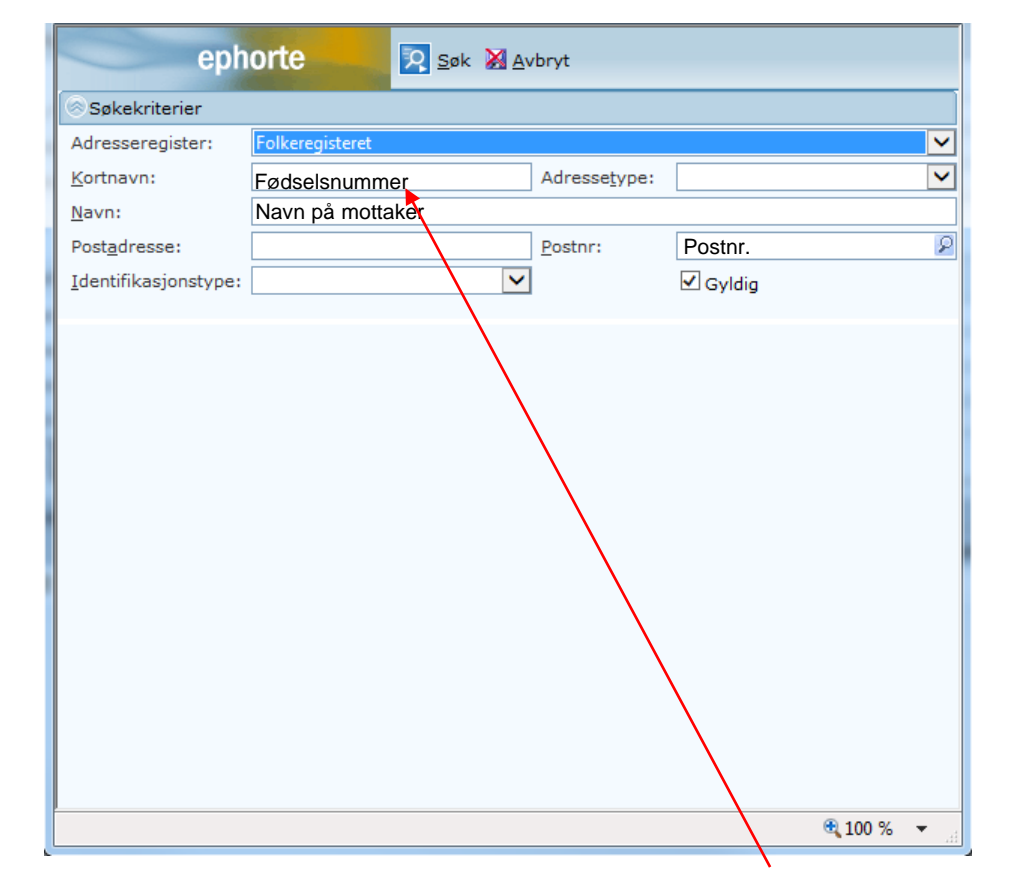

Søk opp mottaker kun med fødselsnummer. Eller skriv inn for- og etternavn på mottaker – inkludert postnummer. Klikk deretter på Søk.

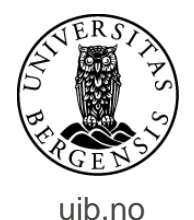

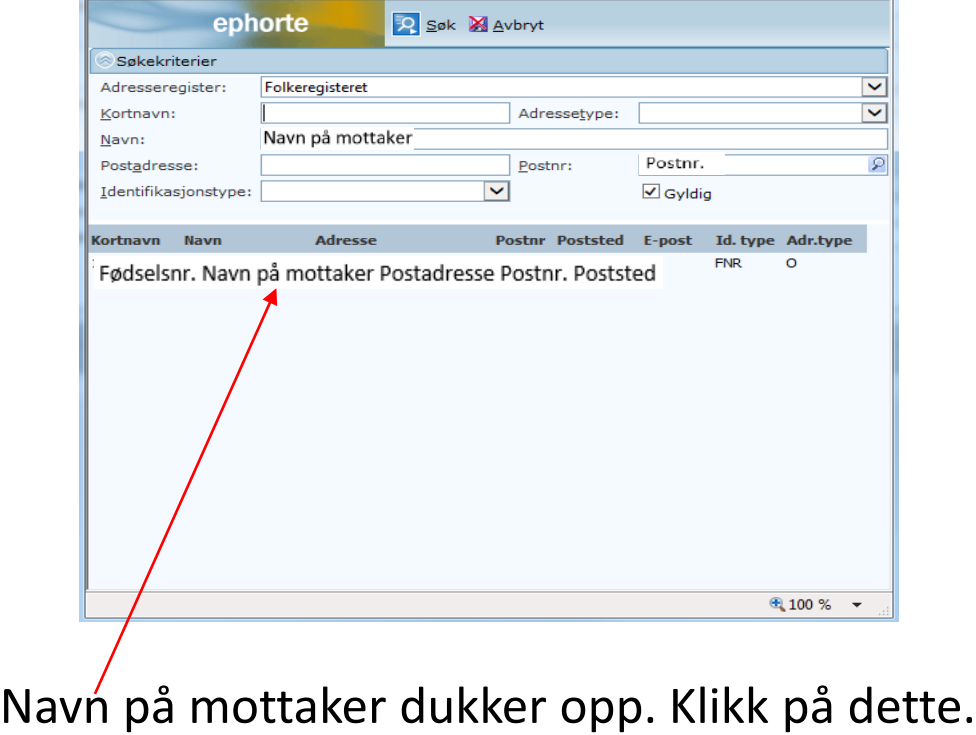

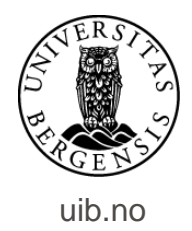

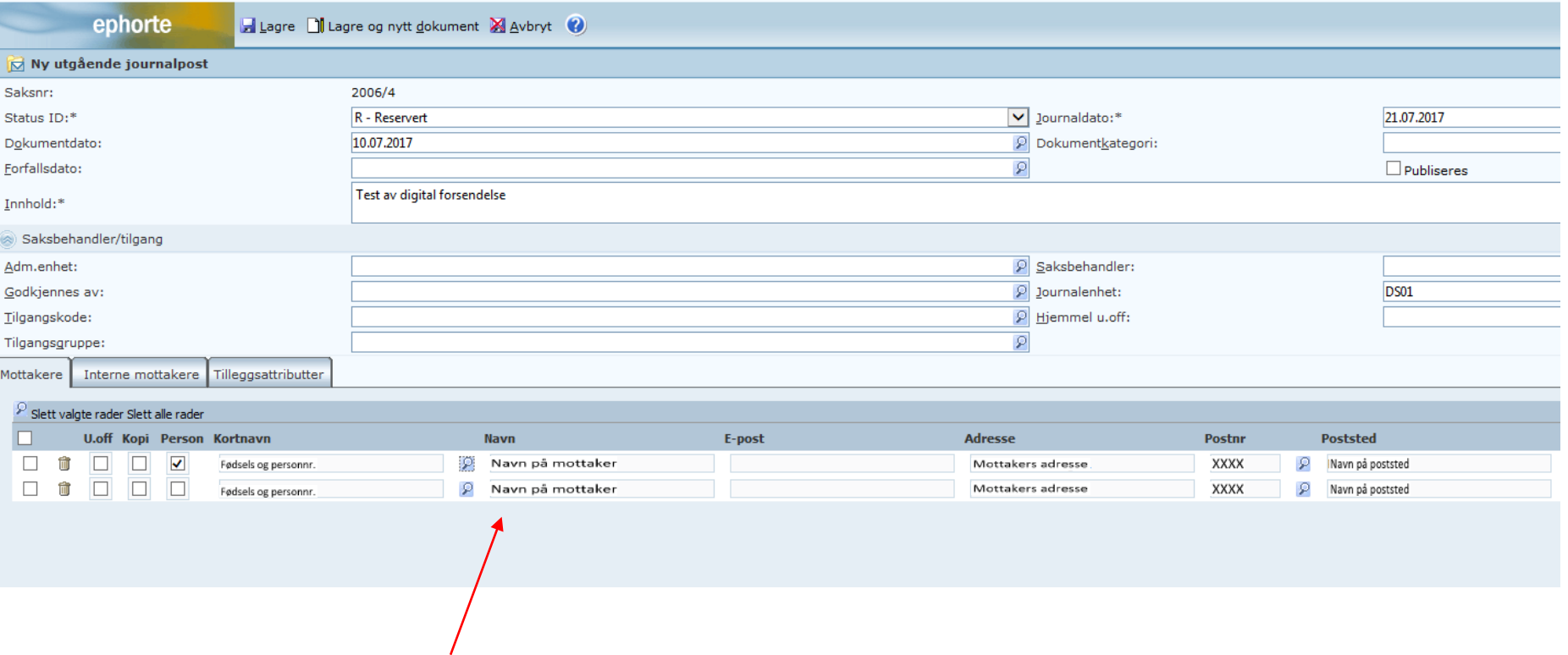

Navn og adresse på mottaker legger seg inn i journalpostbildet – i feltet for eksterne mottakere. Registrer de resterende mottakerne på samme måte.

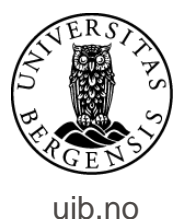

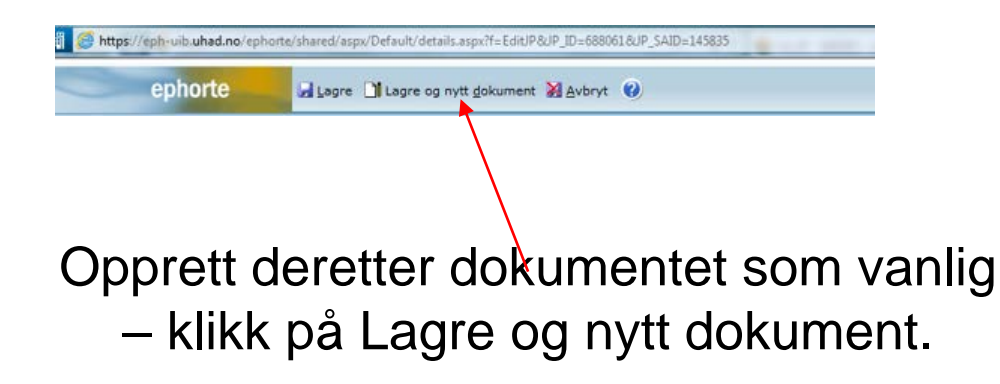

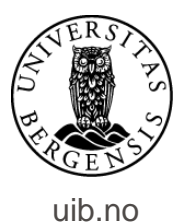

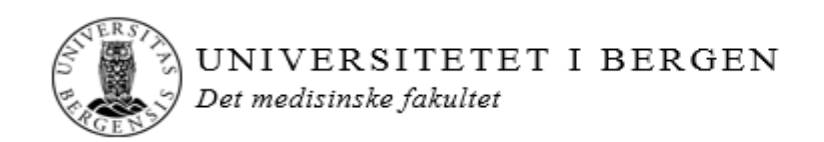

«MOTTAKERNAVN» «KONTAKT» «ADRESSE» «POSTNR» «POSTSTED» «UTLANDSADRESSE»

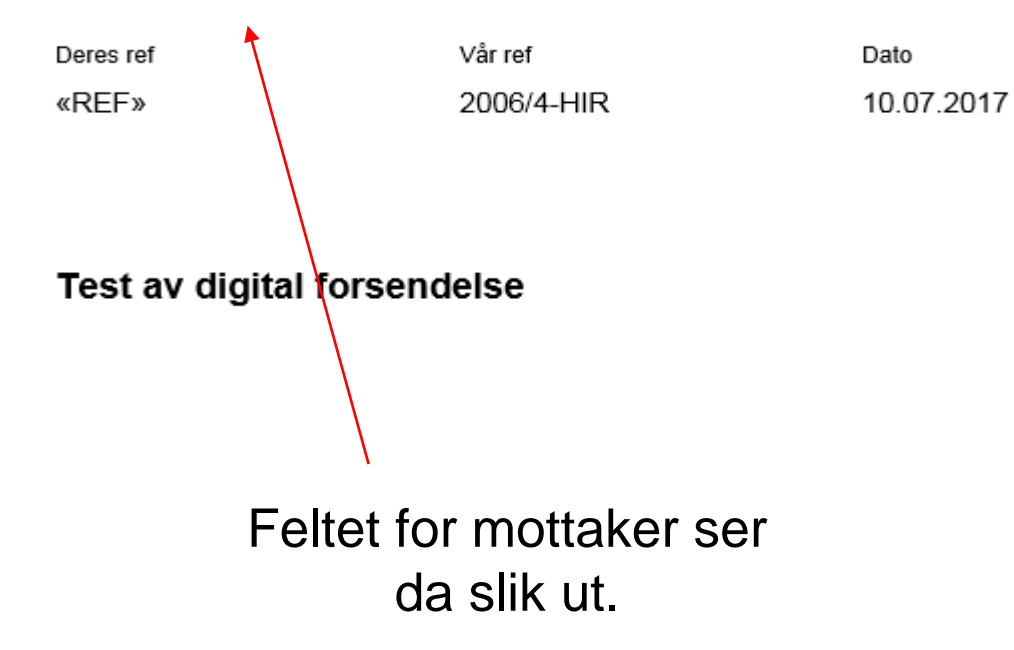

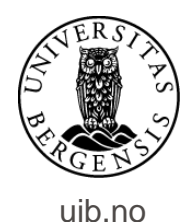

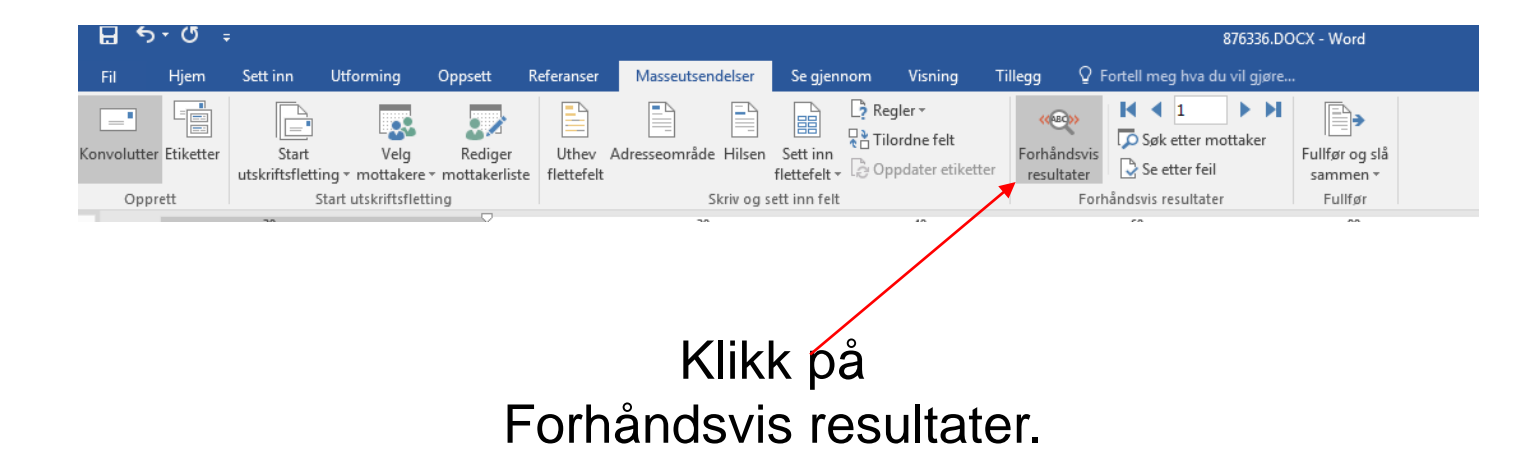

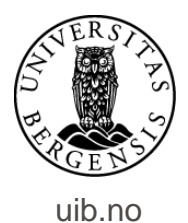

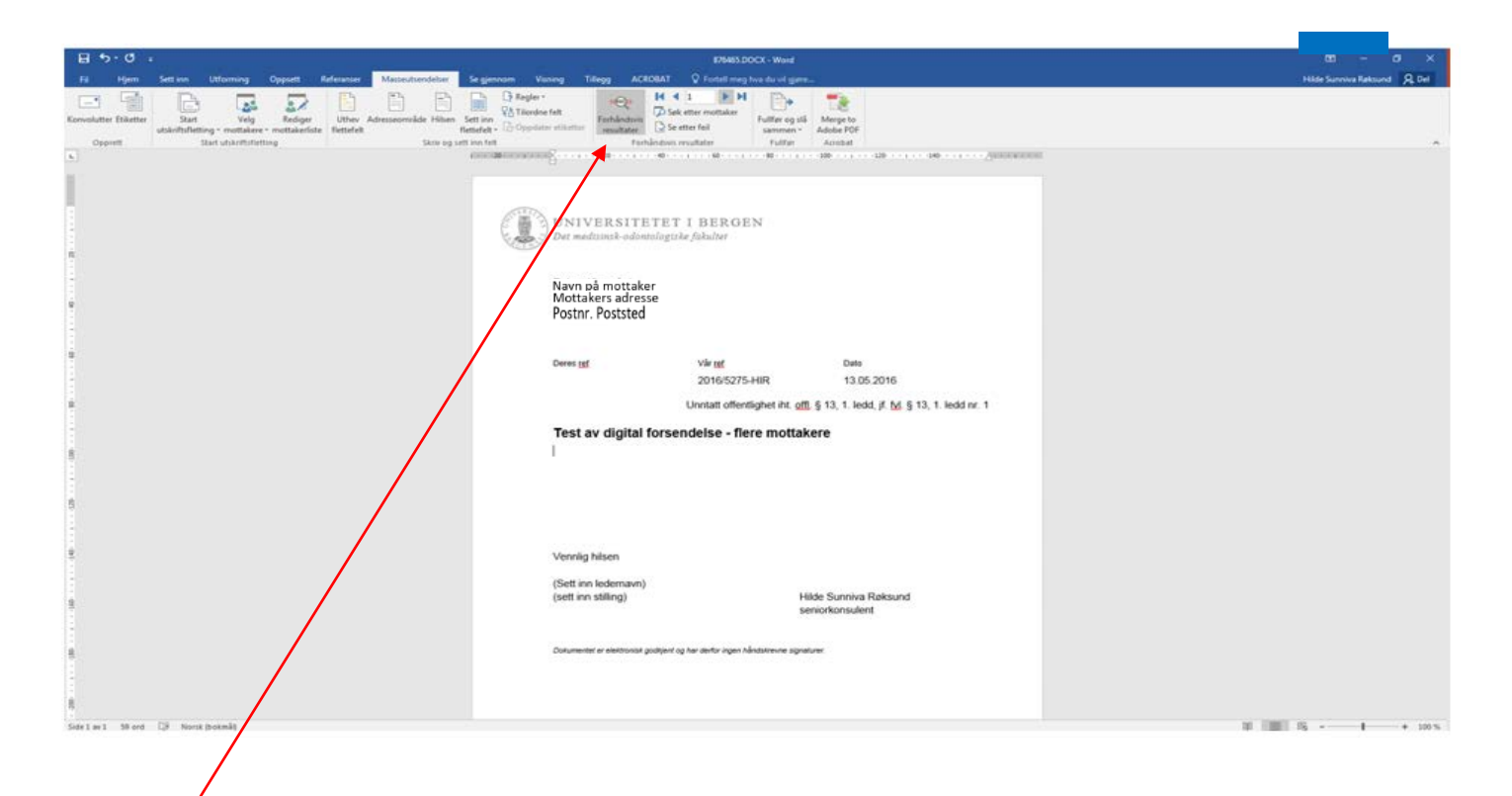

Her kan du veksle mellom visningen av hvordan utskrift av brev til de forskjellige mottakerne vil se ut.

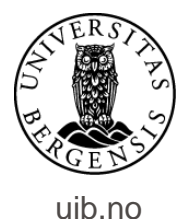

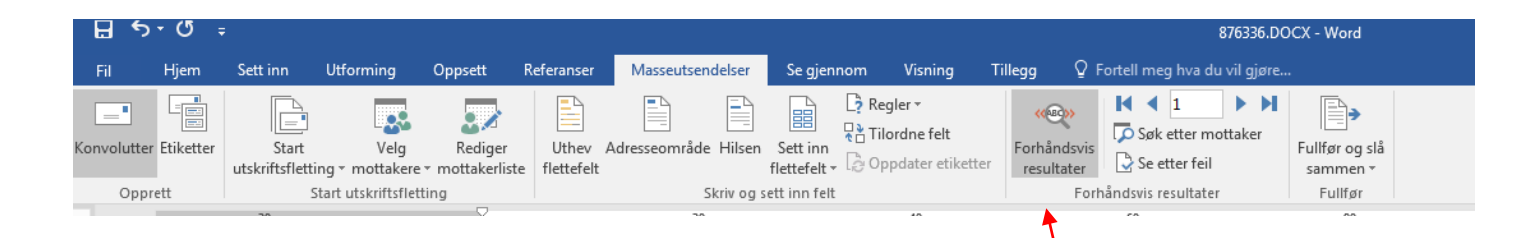

## Når du er ferdig med forhåndsvisningen slåes denne av. Klikk på Forhåndsvis resultater en gang til….

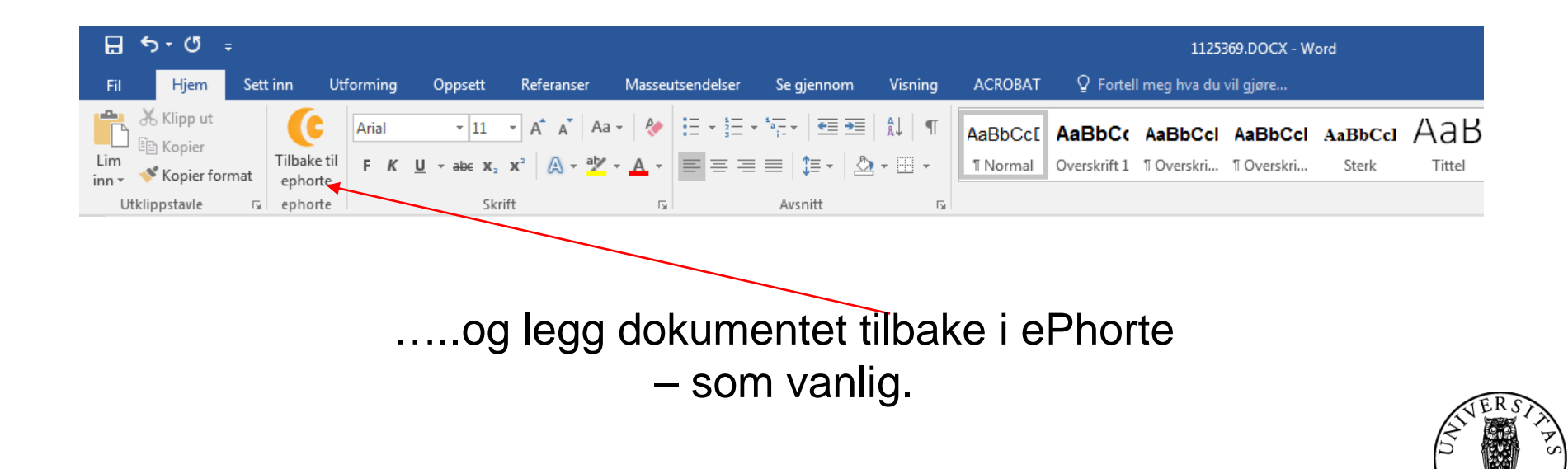

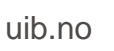

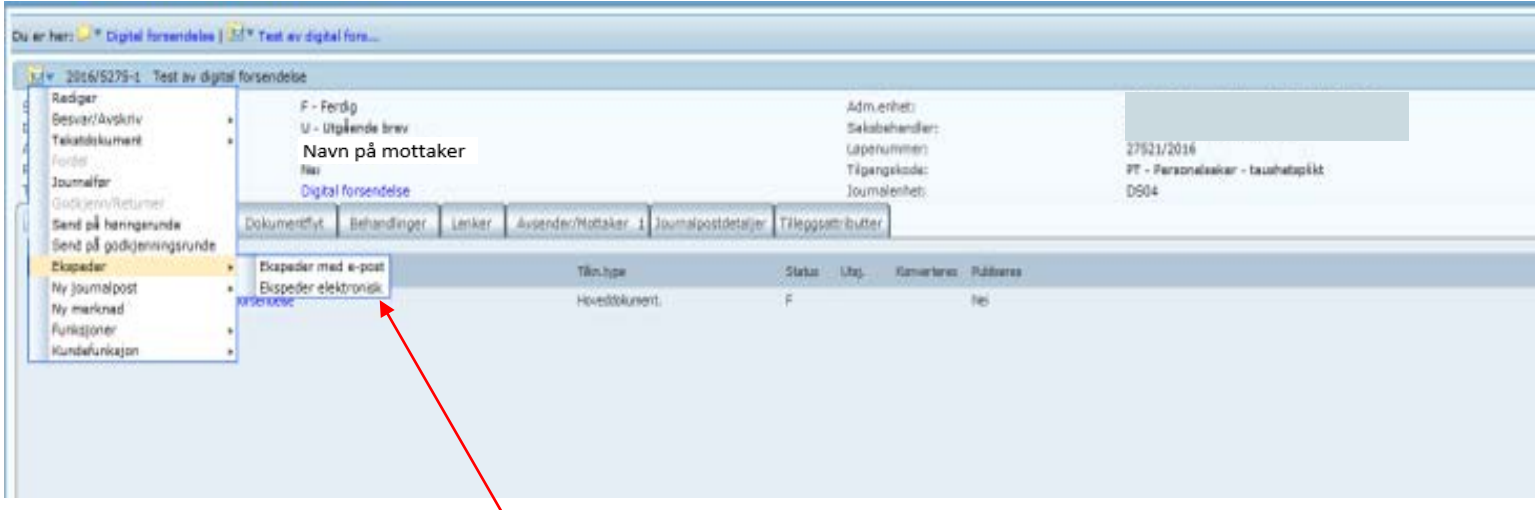

Når journalposten er i status Ferdig er du klar til å sende/ekspedere journalposten. Klikk på journalpostikonet, velg funksjonen Ekspeder og deretter Ekspeder elektronisk.

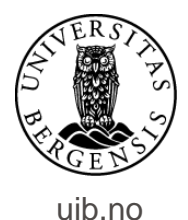

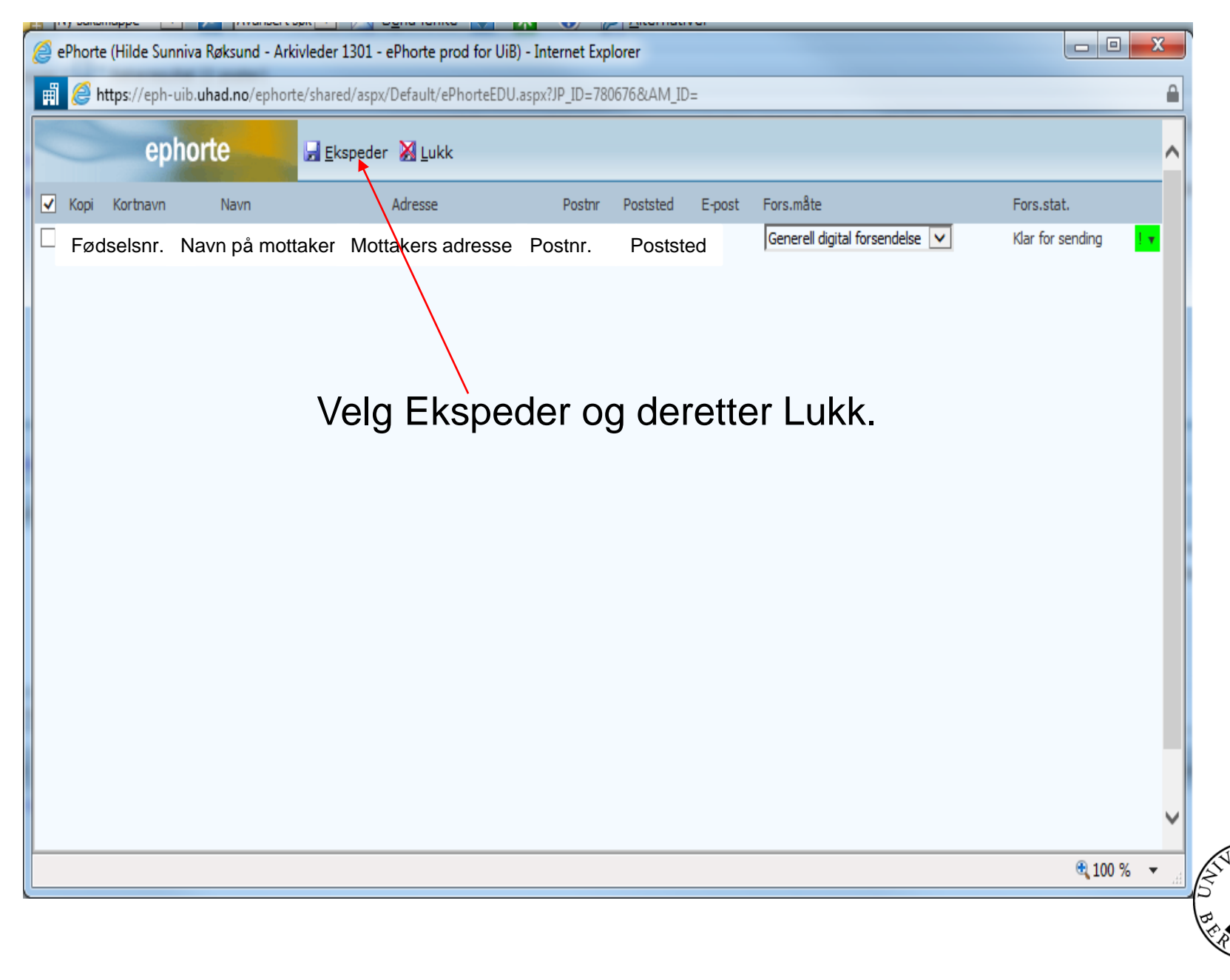

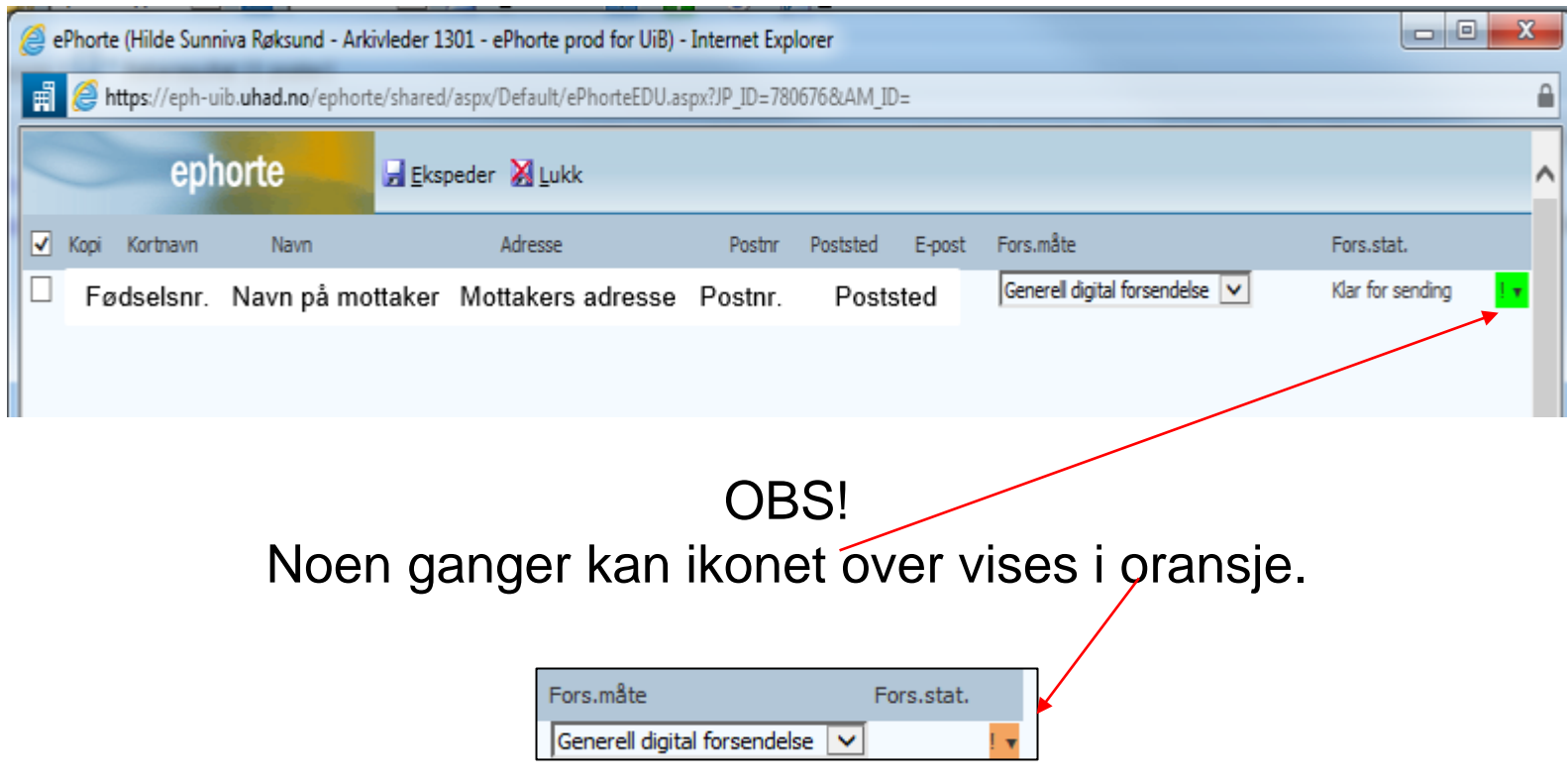

Oransje farge betyr bare at systemet for øyeblikket ikke kan vise deg om mottaker har valgt å opprette digital postkasse. Fortsett med å ekspedere.

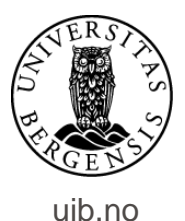

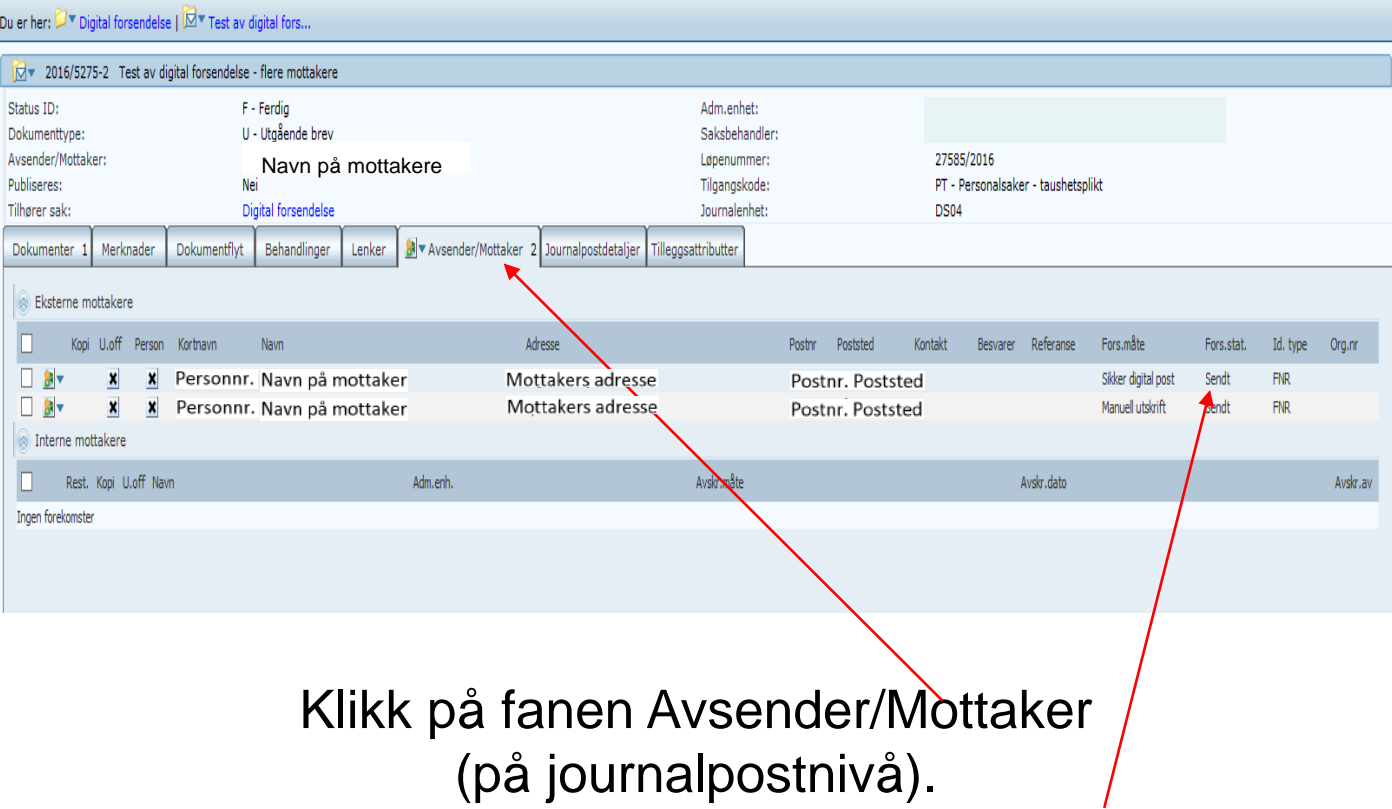

Her ser du status for forsendelsene.

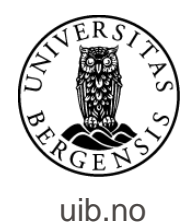

Står det Sendt på alle mottakerne er dokumentene ekspedert digitalt. Har en mottaker ikke opprettet digital postkasse vil forsendelsesmåten vises som Sikker digital post – sendt til utskrift.

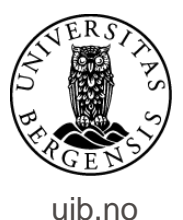

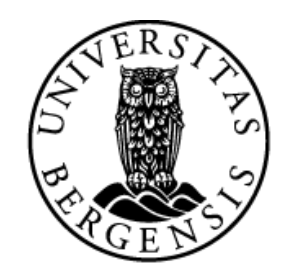

## UNIVERSITETET I BERGEN

*HR-avdelingen / Seksjon for dokumentasjonsforvaltning*